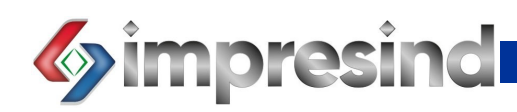

## **QBO VALDYMO PULTAS SU EKRANU**

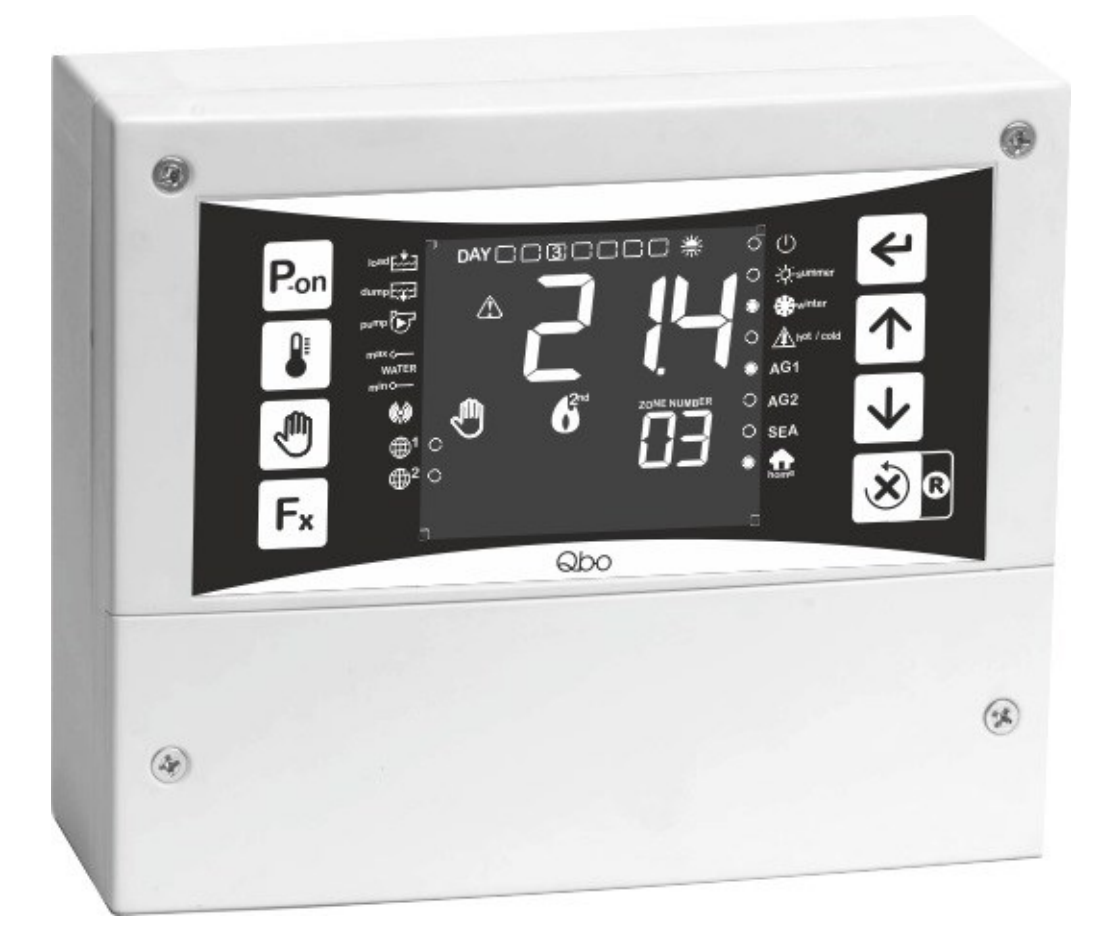

# VALDYMO IR EKSPLOATAVIMO INSTRUKCIJA

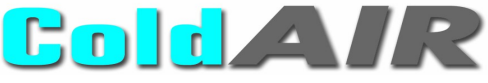

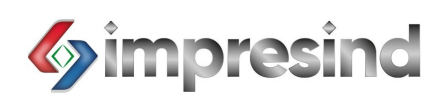

GB 2

## **Turinys**

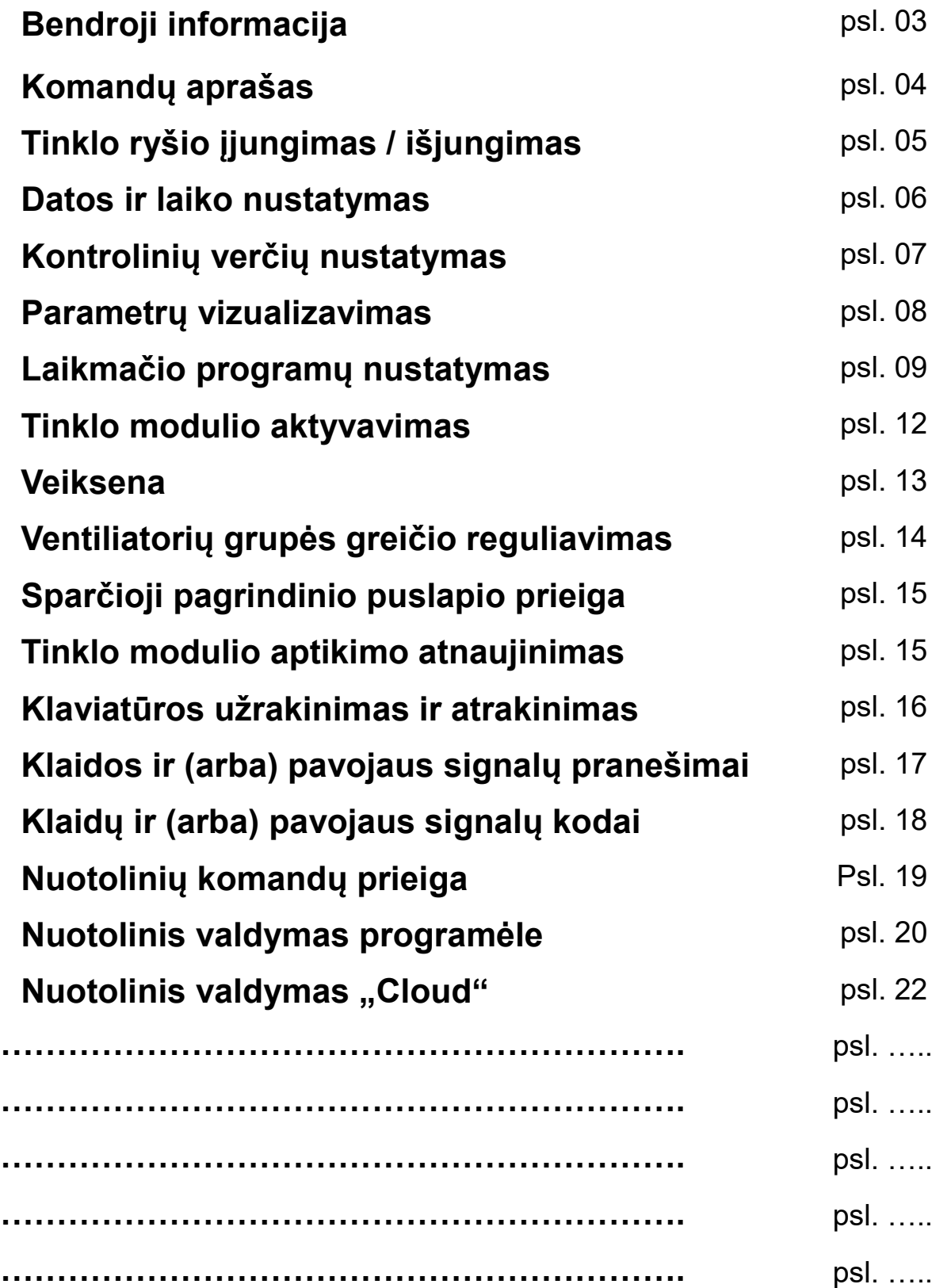

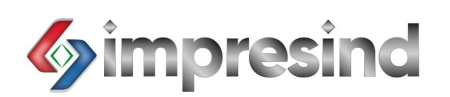

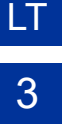

#### **BENDROJI INFORMACIJA**

#### **APRAŠYMAS**

Naujosios kartos valdymo pultas, skirtas reguliuoti ir valdyti "ColdAir" įrenginiams, kuriuose įmontuoti santykinės vidaus temperatūros ir drėgmės jutikliai (išoriniai – pagal užsakymą). ("Plus" modelis gali būti valdomas nuotoliniu būdu).

#### **PRIVALUMAI:**

- Galimybė valdyti ir iš "Cloud", ir (arba) iš programėlės (tik "Plus" modeliui)
- Galimybė valdyti iki 16 atskirų vėsintuvų "ColdAir" (viso 32 jutikliai)
- 28 laikmatinių įvykių programavimas
- Energijos sąnaudų taupymas išoriniu šilumos jutikliu (pasirinktinis)
- Ryškus ir aiškus rodmenų su tekstu ant juodo neakinančio fono vaizdavimas 3.2" LCD ekrane
- Net iki dviejų jutiklių "global" valdymas

#### **TECHNINĖS SAVYBĖS :**

- Maitinimas: 230 V
- Energijos sąnaudos: 5 W
- Matmenys: 180x150x65 mm
- Apsaugos klasė IP44
- Temperatūra: 10°C / 40°C

#### **SISTEMOS SCHEMA (PAVYZDYS)**

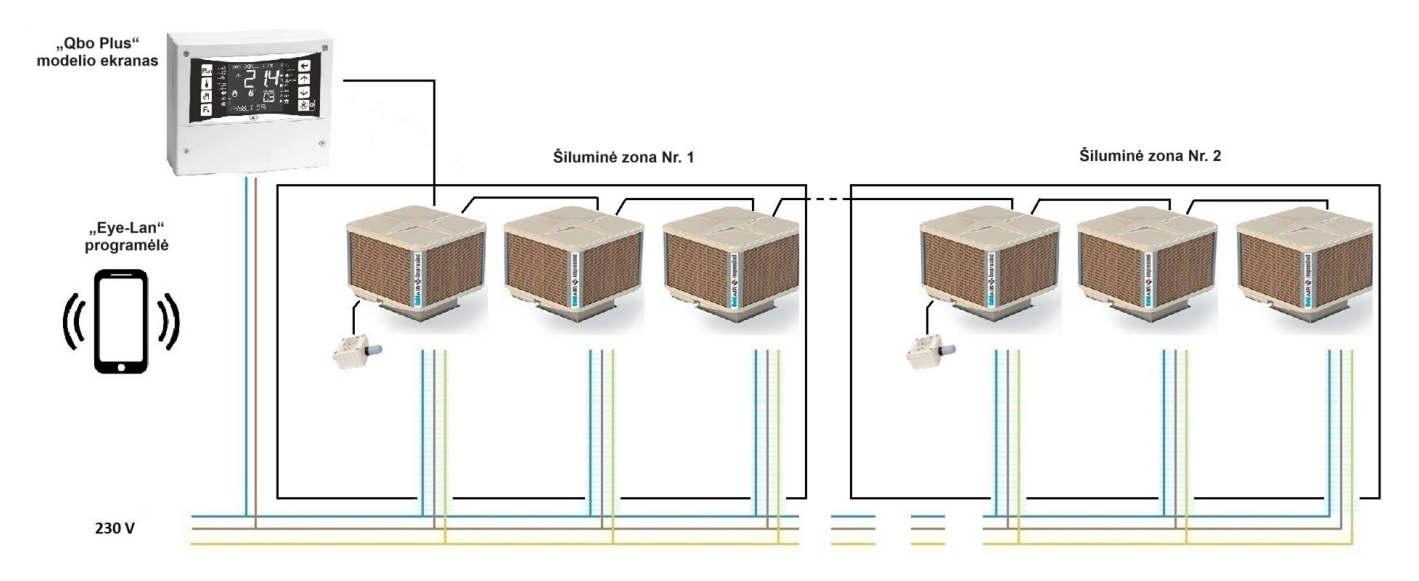

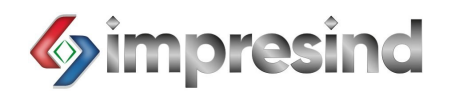

#### **KOMANDŲ APRAŠAS**

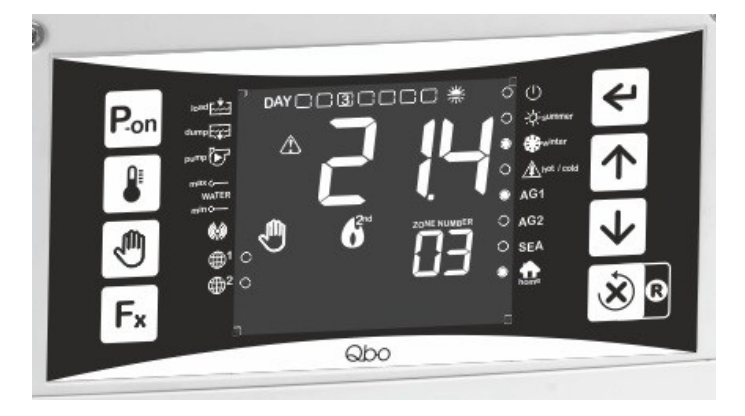

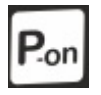

Pasirinkto tinklo modulio įjungimas arba išjungimas

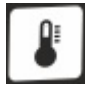

Pasirinkto grupės modulio kontrolinių verčių (nuostačio) prieiga

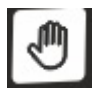

Rankinio ir (arba) automatinio valdymo režimo pasirinkimas, įėjus į laikmačio programų sąrašą

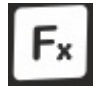

Patekimas į pagrindinį meniu, pranešimų apie klaidas, jei yra, peržiūra

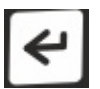

Įvairių submeniu prieiga ir parametrų patvirtinimas

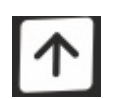

Prijungtų tinklo modulių pasirinkimas ir (arba) pasirinkto parametro vertės didinimas

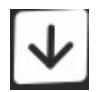

Prijungtų tinklo modulių pasirinkimas ir (arba) pasirinkto parametro vertės mažinimas

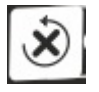

Išėjimas iš pasirinktos funkcijos ir (arba) grįžimas į ankstesnįjį meniu

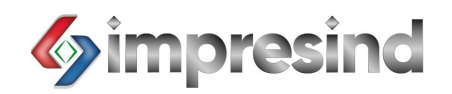

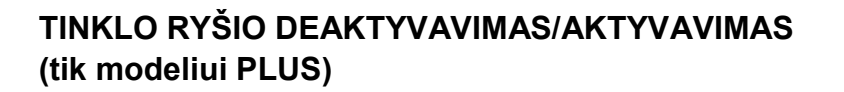

Prieš atliekant bet kokią operaciją, reikia patikrinti, ar valdymo pulte tinklo ryšio funkcija yra įjungta ar išjungta.

Būtina patikrinti, kadangi, jei šis nustatymas aktyvuotas, nebus galimybės patekti į žemiau nurodytas funkcijas naudojant klaviatūrą.

Patikrinkite šį parametrą, atlikdami nurodytus veiksmus:

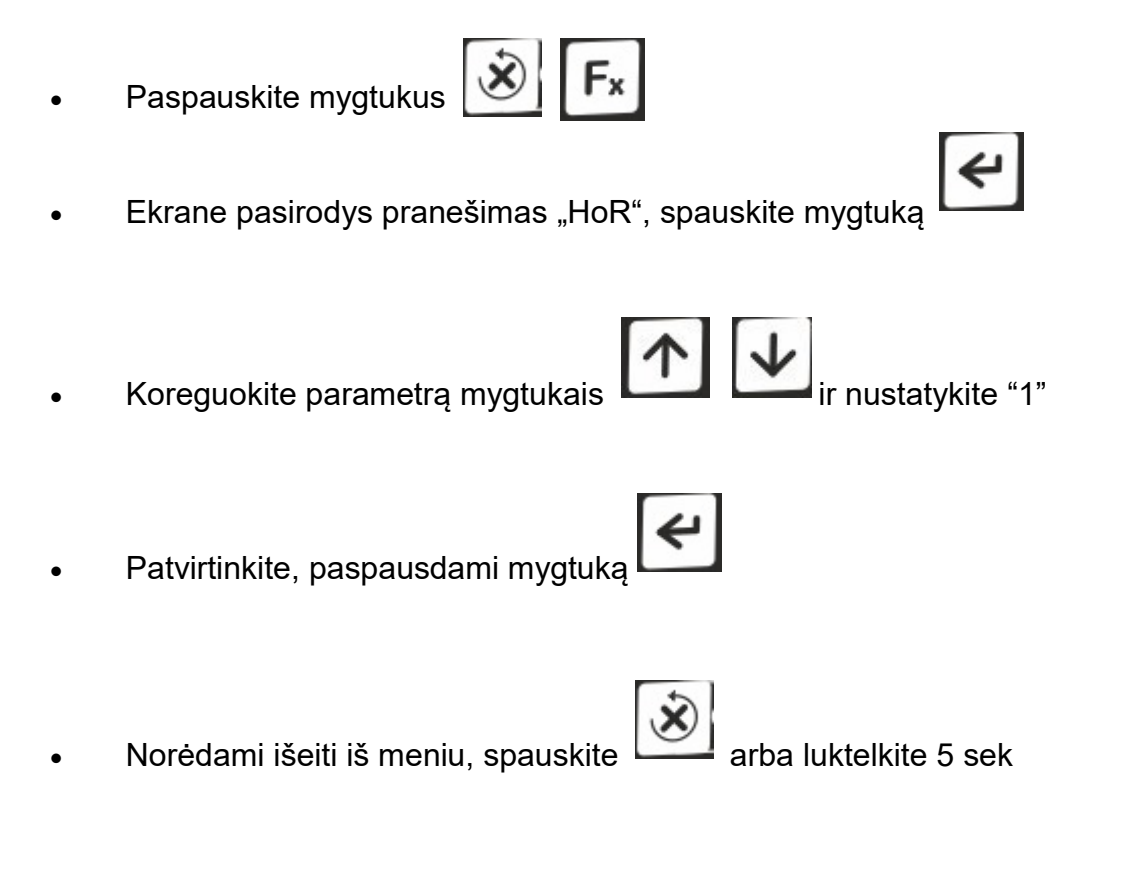

HoR = 0 pultas, prijungtas prie tinklo, galima jeiti ir keisti visus parametrus Programėle arba per "Cloud" HoR = 1 pultas nuo tinklo atjungtas, nėra prieigos prie parametrų per "Cloud" ar Programėlę, o tik naudojant klaviatūrą

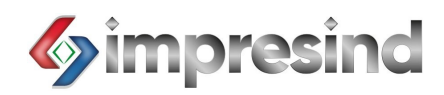

#### **DATOS IR LAIKO NUSTATYMAS**

Pirmiausia reikia nustatyti teisingą datą ir laiką.

Pirmąkart įjungus, ekrane pasirodys mirksinčios valandos ir minutės. Tuomet galima pakeisti laiką ir datą, neįeinant į kitą meniu ir (arba) funkciją Kaip galima pakeisti datą ir laiką, įėjus į atitinkamą meniu:

- Įsitikinkite, kad pagrindinis "pradžios" ekranas aktyvuotas ( šviečia **199**
- Spauskite mygtuką **ie si**iki piktogramos **interes**
- Laiką galėsite pakeisti mygtukais
- Patvirtinkite, paspausdami mygtuką
- Pradės mirksėti minutės. Koreguokite, pakartodami tuos pačius veiksmus laikui pakeisti
- Pakartokite tuos pačius veiksmus, nustatydami dieną, metus ir mėnesį
- Patvirtinkite nustatymus mygtuku

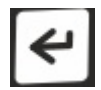

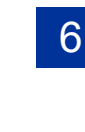

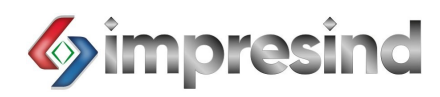

#### **KONTROLINIŲ VERČIŲ NUSTATYMAS**

Norėdami matyti nuostačio parametrus, įeikite į atitinkamą norimo modulio ekraną.

Norėdami įeiti į ekraną, spauskite mygtuką

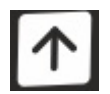

Ekrano pavyzdys:

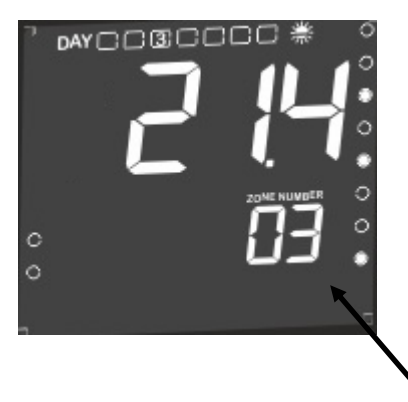

Identifikuokite modulį

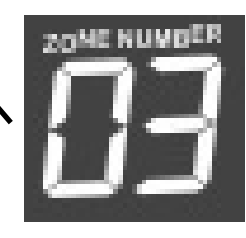

Norėdami patekti į nuostačio parametrus:

- Spauskite **KR**, kad patektumėte į modulio meniu
- Pasirinkite reikiamą meniu mygtukais
- Norėdami įeiti, spauskite
- Pasirodys nuostačio parametrai
- Norėdami koreguoti parametrus, spauskite
- Parametrus koreguokite

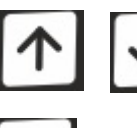

• Patvirtinkite, spausdami

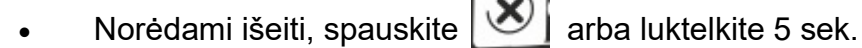

Pradinės nuostačio vertės:

LT

7

- Temperatūra: 26°C
- Drėgnumas: 75 proc.

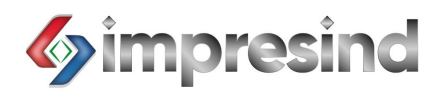

#### **PARAMETRŲ VIZUALIZAVIMAS**

Norėdami matyti vidaus parametrus, įsitikinkite, kad esate atitinkamame ekrane.

Norėdami patekti į reikiamą ekraną, atlikite ankstesnėje dalyje nurodytus veiksmus.

Kad būtų rodomos jutiklių perduodamos vertės:

- Spauskite ir pateksite į modulio meniu
- Pasirinkite INFO meniu mygtukais
- Norėdami įeiti, spauskite
- Parametrus pasirinkite

• Norėdami matyti parametrus, spauskite

Norėdami išeiti, spauskite arba luktelkite 5 sek.

Kiekvieno modulio ir (arba) šiluminės zonos vertės:

- TA: vidinė temperatūra
- UA: vidinė santykinė drėgmė
- ET: išorinė temperatūra \*\*\*
- $=$  tik su pasirinktiniu išoriniu jutikliu

Pastaba: jei keliems moduliams skirtas vienas jutiklis, jis jau turi būti sukonfigūruotas. Maks. du jutikliai "global"

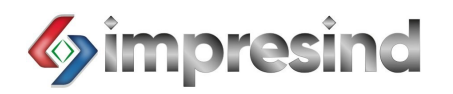

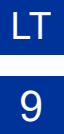

#### **LAIKMAČIO PROGRAMŲ NUSTATYMAS**

"Qbo" valdymo pultas suteikia galimybę nustatyti, kad viename modulyje automatiškai veiktu net iki 28 laikmačio programų.

Galimos 448 kombinacijos (28 programos \* 16 modulių)

Šios laikmačio programos veikia tik automatiniu režimu.

Savaitinė veikimo funkcija su viena programa nėra nustatoma: reikia nustatyti programą kiekvienai savaitės dienai

Prieš konfigūruodami laikmačio programas, pasirinkite kaip vyks bendras sistemos valdymas: atskira programa kiekvienai šiluminei zonai, viena programa vienam moduliui ar įvairių programų derinys.

Šių programų parametrai "t8" rodomi "PAR" meniu: norėdami patekti į "PAR", atlikite ankstesnėse dalyse nurodytus veiksmus.

Parametro "t8" vertės nustatymas :

- "t8"="No": laikas aktyvuotas. 1 arba 2 priklausomai nuo šiluminės zonos jutiklio
- "t8"="YES": laikmatis deaktyvuotas. Modulis veikia tik pagal vidinį programos laikmatį, nepriklausomai nuo to su kokia šilumine zona jis susietas.

Pastaba: šiluminė zona nustatoma aparatine įranga atliekant nustatymus montavimo metu (el. skyde).

Norėdami nustatyti automatinę laikmačio programą:

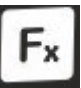

• Spauskite ir įeikite į modulio valdymo meniu

Pasirinkite "Fnc" meniu mygtukais

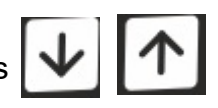

• Norėdami įeiti, spauskite

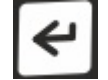

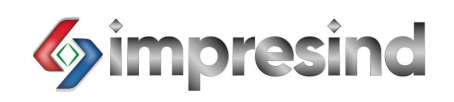

- Pasirinkite "A-M" meniu mygtukais
- Norėdami įeiti, spauskite
- Pasirinkite AUTOMATIC režimą mygtukais
- Įeikite į pirmąją laisvą programą mygtuku

Jei ekranas rodo "- - : - -", reiškia, kad pasirinktas programos įvedimo laukelis yra laisvas

Jei programos įvedimo laukelis užpildytas, eikite į kitą programavimo laukelį

Pasirinkę tinkamą programos įvedimo laukelį:

- Spauskite **CO**, kol ekrane pasirodys piktograma
- Pradės mirksėti valandos. Dabar galėsite jas koreguoti.
- Pasirinkite tinkamą laiką mygtukais
- Patvirtinkite, paspausdami
- Pradės mirksėti minutės. Minutes nustatykite pagal aukščiau aprašytą tvarką.
- Dieną nustatykite pakartodami tokią pačią seką.
- Norėdami išeiti, spauskite

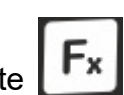

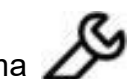

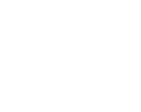

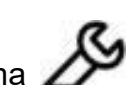

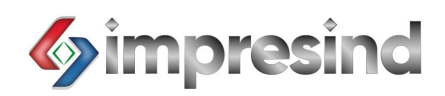

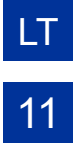

Pasirinktinų funkcijų sąrašas:

- "COOL"
- "FAN"
- "OFF"

Kad tinkamai veiktų automatinis režimas, būtina kiekvienai programai pritaikyti atitinkamą stabdymo programą.

### **VIENOS ARBA VISŲ LAIKMAČIO PROGRAMŲ PAŠALINIMAS**

Pasirinkite pageidaujamą programą ir atlikite šiuos veiksmus:

- Spauskite  $\left\vert \mathbf{\downarrow}\right\vert$ , kol pasirodys pranešimas "- : -"
- Programa ištrinta
- Norėdami išeiti, spauskite

Norėdami ištrinti visas atmintyje išsaugotas programas, atlikite šiuos veiksmus:

• Pasirinkite bet kurią programą

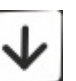

Spustelkite bent 6 sekundes, kol pasirodys pranešimas "EALL"

Visos nustatyto laiko programos atmintyje bus pašalintos.

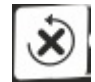

• Norėdami išeiti, spauskite

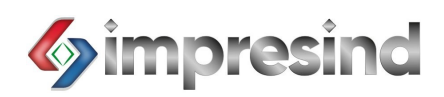

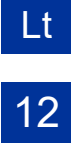

#### **TINKLO MODULIO AKTYVAVIMAS**

Prieš įjungdami prietaisą, įsitikinkite, kad būtų aktyvuotas modulis.

Aktyvavus modulį, užtikrinamas tinkamas keitimosi komandomis ir duomenimis tarp pulto ir modulio procesas.

Patikrinę, kad modulis būtų aktyvuotas, toliau atlikite šiuos veiksmus:

- Įeikite į modulio ekraną, kaip aprašyta ankstesnėse dalyse
- Fx • Spauskite , kad patektumėte į meniu Pasirinkite "FnC" meniu mygtukais • Norėdami įeiti, spauskite Pasirinkite "P-on" mygtukais • Norėdami įeiti, spauskite Pasirinkite "P-on=1" mygtukais • Norėdami įeiti, spauskite
	- Norėdami išeiti, spauskite

Jei "P-on=0", leidžiamos tik kai kurios pagrindinės funkcijos.

Klaidos pranešimų ar komandų perdavimas iš pulto nebus aktyvuotas.

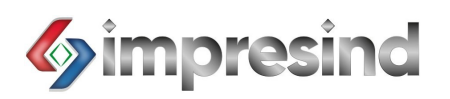

#### **VEIKSENA**

"Qbo" valdymo pultu galima pasirinkti kiekvieno įrenginio arba kiekvienos šiluminės zonos veikimo tipą.

Galimi veikimo režimai:

- MANUAL FAN (rankinis valdymas ventiliatorius)
- MANUAL COOL (rankinis valdymas vėsinimas)
- AUTOMATIC (automatinis valdymas)

Detalus veikimo funkcijų aprašymas žr. vėsintuvo instrukciją (doc. STP 101.120) Kaip pasirinkti ir aktyvuoti darbinį režimą, aprašyta žemiau:

- Įeikite į modulio ekraną, kaip aprašyta ankstesnėse dalyse
- Spauskite **| Fx**, kad patektumėte į meniu
- Pasirinkite "FnC" meniu mygtukais
- Norėdami įeiti, spauskite
- Pasirinkite "A-M" mygtukais
- Norėdami įeiti, spauskite
- Pasirinkite tinkamą veikimo režimą mygtukais
- Patvirtinkite, spausdami
	-
- Norėdami išeiti, spauskite

PASTABA: "H-C" parametras turi būti sukonfigūruotas "C" (Cool)

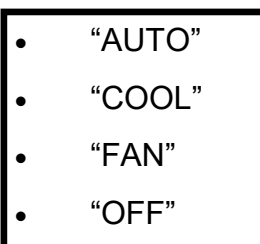

LT

13

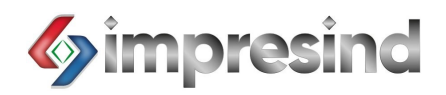

#### **VENTILIATORIŲ GRUPĖS GREIČIO REGULIAVIMAS**

"Qbo" valdymo pultu galima pasirinkti skirtingus ventiliatoriaus bloko greičius.

Greičių skaičius priklauso nuo vėsintuvo modelio.

Keičiantis ventiliatorių grupės greičiui, kinta ir oro srautas. Konkretus oro srautas esant atitinkamam ventiliatoriaus greičiui yra nurodytas oro aušintuvo instrukcijose.

Ventiliatoriaus greičio reguliavimo operacijos nurodytos žemiau:

- Įeikite į modulio ekraną, kaip nurodyta ankstesnėse dalyse
- Fx Spauskite , kad patektumėte į meniu
- Pasirinkite "FnC" meniu mygtukais
- Spauskite , kad patektumėte į meniu
- Pasirinkite "FAN" mygtukais
	- Norėdami įeiti, spauskite
- Pasirinkite tinkamą ventiliatoriaus greitį mygtukais
- Patvirtinkite, spausdami

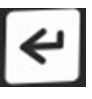

• Norėdami išeiti, spauskite

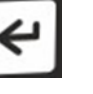

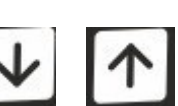

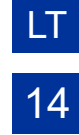

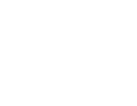

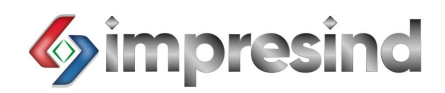

#### **SPARČIOJI PAGRINDINIO PUSLAPIO PRIEIGA**

Atlikus visas operacijas, gali prireikti grįžti į pagrindinį puslapį.

Norėdami greitai patekti į pagrindinį puslapį, spauskite

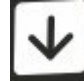

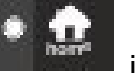

Pradės šviesti **indikatorius** indikatorius.

#### **TINKLO MODULIO APTIKIMO ATNAUJINIMAS**

Gali pasitaikyti, kad sistemai nepavyksta tinkamai aptikti tinklo modulio(-ių).

Atlikite šiuos veiksmus:

• Aktyvuokite pagrindinį puslapį ( šviečia )

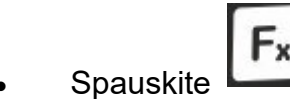

- Pasirinkite "Lrn" funkciją mygtukais
- Patvirtinkite, spausdami

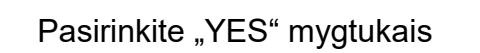

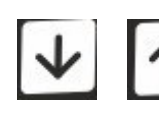

• Patvirtinkite, spausdami

PASTABA: pirmojo paleidimo metu "Qbo" pultas automatiškai aktyvuoja šią funkciją. Tačiau, jei jungiklis (el. skyde) buvo neteisingai nustatytas, pultas gali modulio ir neaptikti.

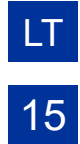

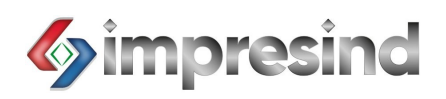

#### **KLAVIATŪROS UŽRAKINIMAS IR ATRAKINIMAS**

"Qbo" valdymo pultu galima užrakinti klaviatūrą, kad būtų apsaugota prieiga. Norėdami užrakinti arba atrakinti klaviatūrą, atlikite šiuos veiksmus:

LT

16

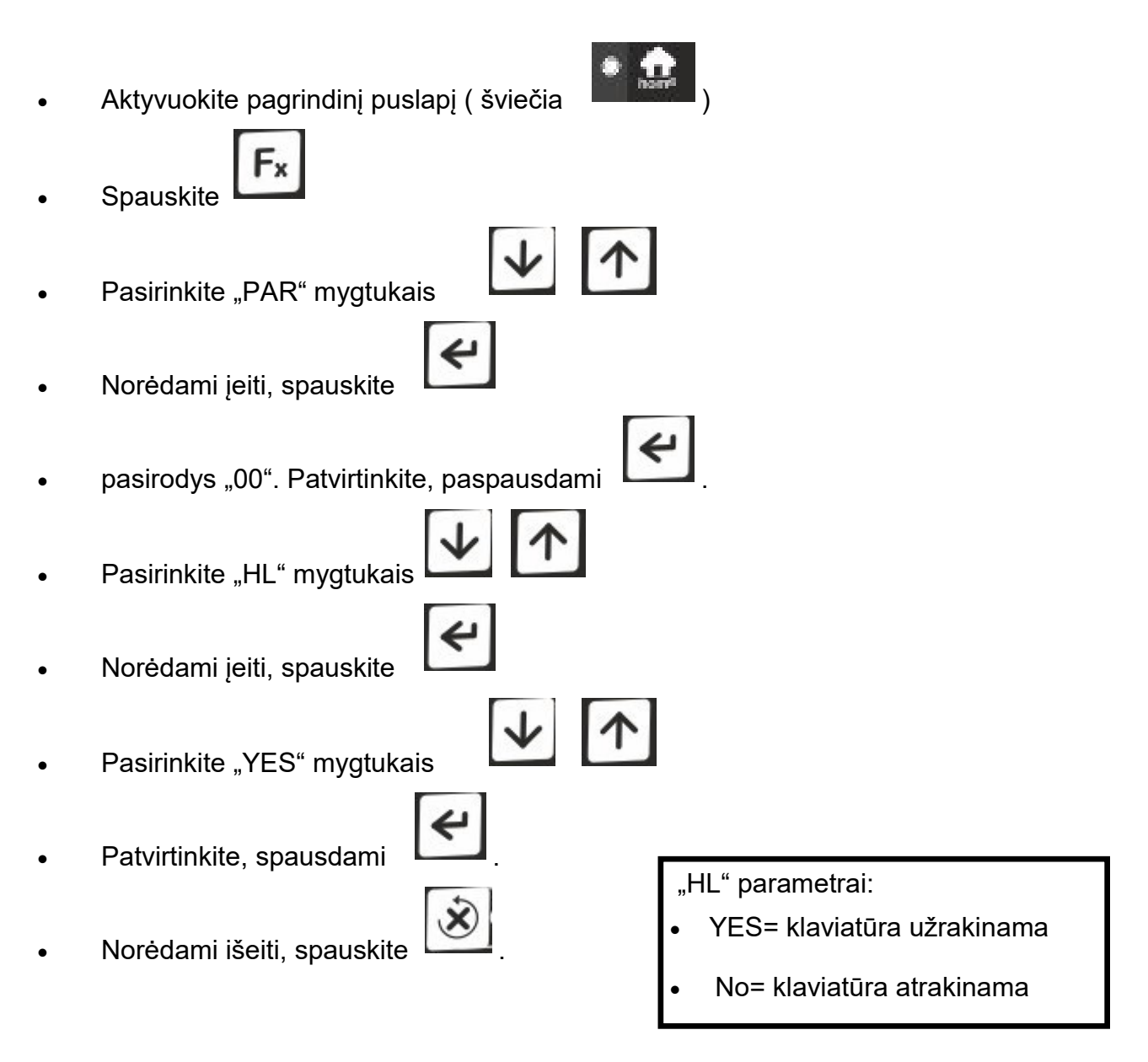

"Loc" = klaviatūros užrakinimas. Norėdami laikinai atrakinti klaviatūrą, atlikite šiuos veiksmus:

- Vienu metu spauskite mygtukus
- 

pasirodys "Unl"

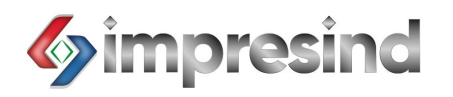

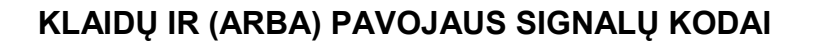

Pagrindinių klaidų kodų:

- A10 = vidinės atminties klaida (atjunkite maitinimą ir paleiskite iš naujo)
- A11 = nėra tinklo ryšio arba modulis nepasiekiamas (paleiskite iš naujo kontrolinį (duomenis registruojantį) modulį)
- A12 = nutrūkęs ryšys su moduliu (žr. kod. A11)
- A13 = laikmačio signalizacija (laiko atstatymas į pradinę būseną)
- A15 = nesuderintas tinklas (žr. kod. A11)
- A16 = stacionarioji signalizacija (išjunkite ir atjunkite el. maitinimą)
- A17 = lygio signalizacija (susisiekite su "Impresind")
- A19 = bendroji signalizacija (žr. kod. A16)
- A28 = išorinio jutiklio signalizacija (žr. kod. A17)
- A32 = tinklo sutrikimas (žr. kod. A11)
- A35 = serijos numerio klaida (atjunkite nuo žiniatinklio)
- A37 = būtinas atnaujinimas (žr. kod. A17)

Jei klaidos signalas išlieka, atlikite šiuos veiksmus:

- Atjunkite elektros maitinimą
- Išjunkite vandens tiekimą
- Kreipkitės į įgaliotąją techninio aptarnavimo tarnybą.

## **Impresind Srl Via 1° Maggio 24, 20064 Gorgonzola (Milano, Italy)**

Ph. +39 02 95741932

e-mail [impresind@impresind.it](mailto:impresind@impresind.it)

Web [www.impresind.it](http://www.impresind.it/)

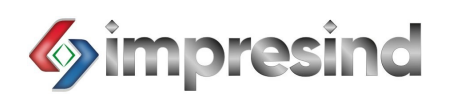

#### **KLAIDOS IR (ARBA) PAVOJAUS SIGNALŲ PRANEŠIMAI**

"Qbo" valdymo pulto ekrane specialia piktograma iš išpėjama, kad viename ar

keliuose moduliuose įvyko klaida/signalizuojamas pavojus; galima įeiti į meniu, kuriame rodomas klaidos/signalizacijos tipas.

Norėdami pamatyti, kokia įvyko klaida:

**Spauskite** 

**Spauskite** 

Pasirinkite "ALSE" meniu mygtukais

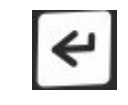

Ekrane pasirodys klaidos kodas ir modulio numeris:

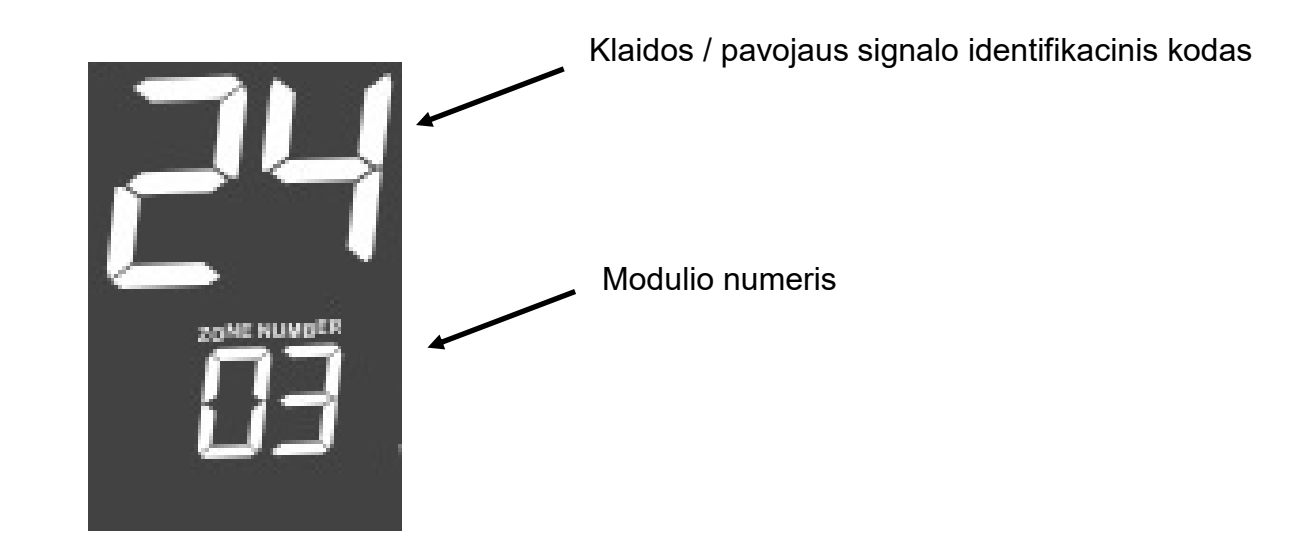

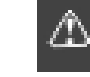

 $|\uparrow|$ 

↓

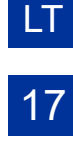

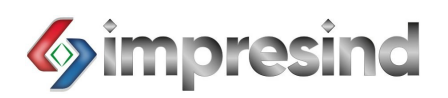

#### **NUOTOLINIŲ KOMANDŲ PRIEIGA (tik PLUS modeliui)**

Būtina atlikti parengiamuosius patikrinimus:

- Valdymo pulte ("Plus" modelis) turi būti aktyvuotas tinklo ryšis
- Naudotojas turi turėti paskyrą, suteikiančią prieigos teisę (Programėle) Reikia užsiregistruoti įvedant identifikacinius duomenis:
- Jeikite į Pay-Store
- Suraskite Eye-Lan
- Įdiekite programėlę
- Atsidarykite ją
- Pasirinkite "nauja paskyra"
- Sukurkite naują slaptažodį

Dabar galėsite valdyti sistemą iš savo mobiliojo telefono ar bet kurio asmeninio kompiuterio.

PASTABA: pirmajai prieigai iš kompiuterio prisijunkite iš programėlės, kad patvirtintumėte paskyrą.

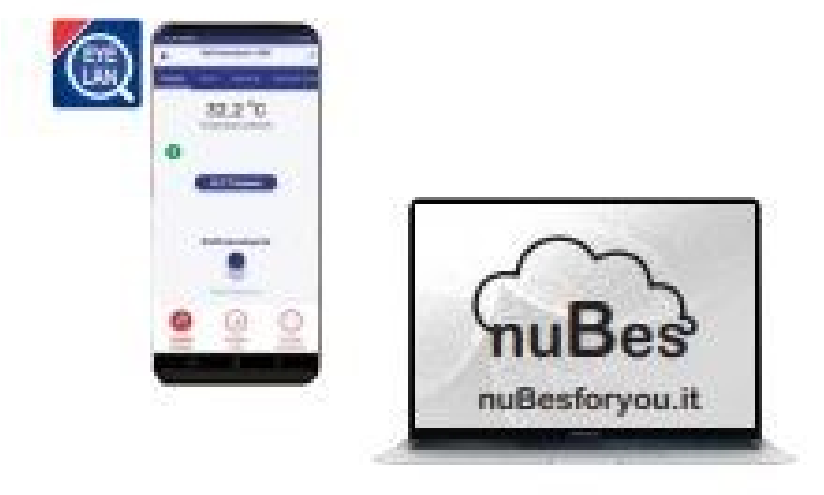

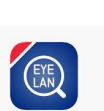

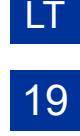

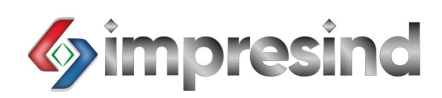

#### **NUOTOLINIS VALDYMAS PROGRAMĖLE (tik PLUS modeliui):**

Pirmiausia įdiekite programėlę.

Tokiu būdu vėsinimo sistemą galėsite valdyti mobiliuoju telefonu.

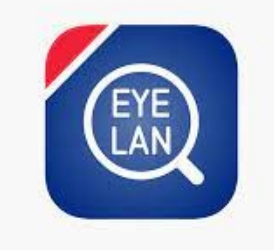

Programėlę naudoti lengva ir paprasta.

Pirmame ekrane pateikiami šie parametrai:

- Nustatytoji kontrolinė temperatūros vertė
- Vidaus temperatūra
- Dabartinė būsena (ventiliatorius, vėsinimas, ecc ecc)
- Dabartinis režimas ( rankinis, automatinis, ecc ecc)

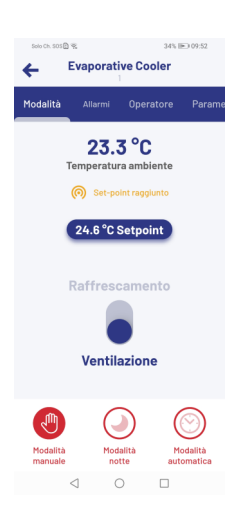

LT

20

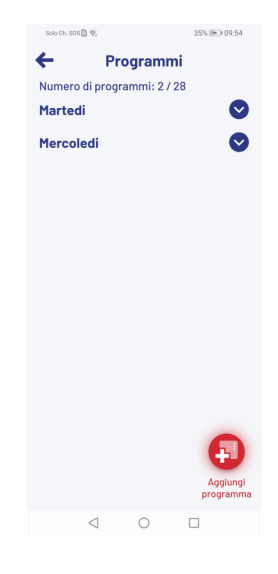

Automatinio režimo puslapis:

- Programos laikas
- Programos parametrai
- Nauja programa
- Programos (-ų) atšaukimas

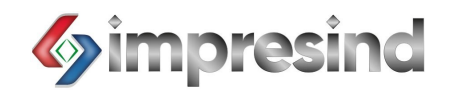

Galite įeiti į kitus dominančius puslapius, pavyzdžiui, signalizacijų puslapį.

Taip pat galite stebėti darbinį grafiką su parametrų kitimo tendencijomis.

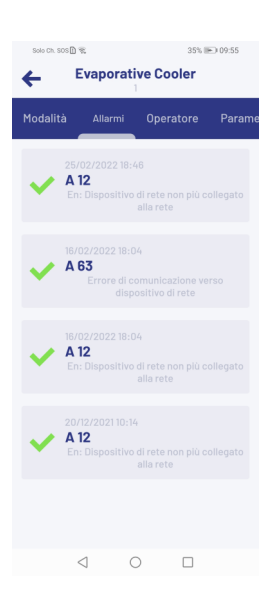

LT

21

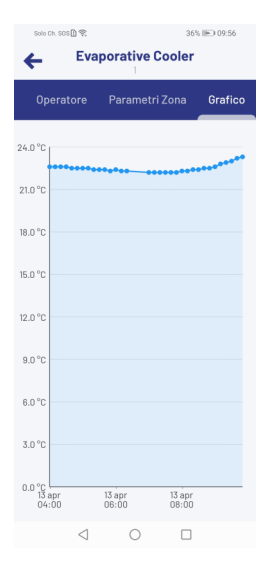

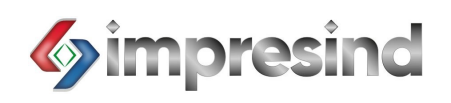

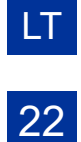

#### **NUOTOLINIS VALDYMAS CLOUD sistema (tik PLUS modeliui):**

Visas ankstesnėse dalyse aprašytas funkcijas galima pasiekti iš "Cloud" sistemos (InuBesForYou.it)

Svetainės prieiga:

## nubesforyou.com/login

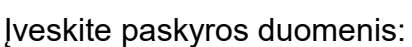

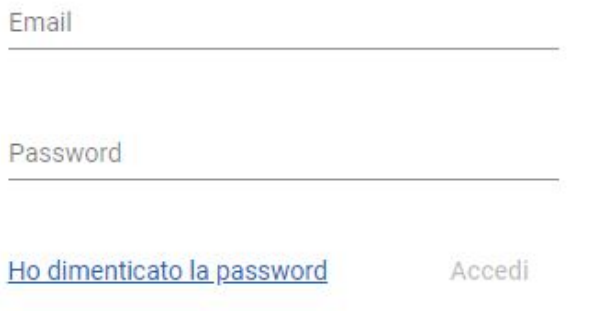

Jūsų sistemos pagrindinio puslapio prieiga

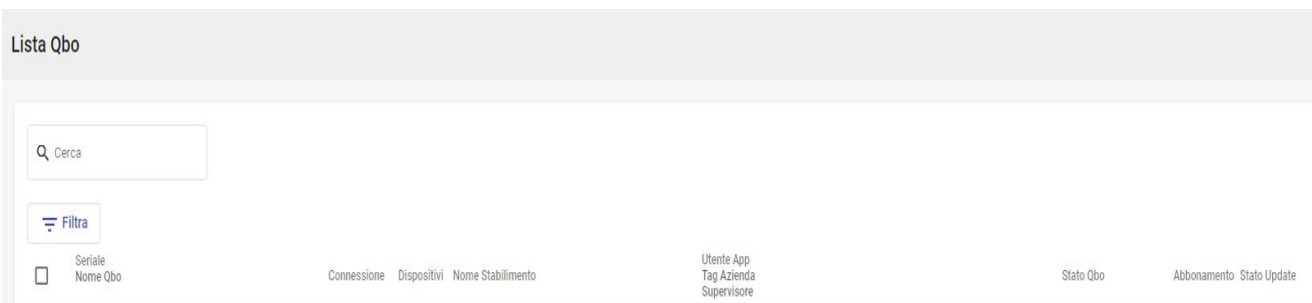

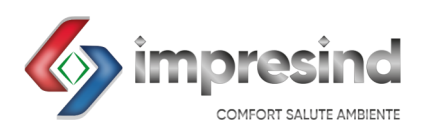

**Impresind Srl** Via 1° Maggio 24, Gorgonzola (Milano, Italy) <sup>2</sup> +39 02 95741932 **A** +39 02 73960191  $\equiv$ [impresind@impresind.it](mailto:impresind@impresind.it)